戸田智基, "NUCT講習会オンデマンド教材", 2020年3月23日

# 教員による利用編 「小テスト」ツール

- $\bullet$ 出欠確認テスト
- $\bullet$ アンケート

「小テスト」ツールの使い方の手順

## 簡単なテストやアンケート、出席確認を行うことができます。

- • 使い方
	- 1. テスト問題の作成
	- 2. NUCTの「小テスト」ツールでテスト問題のドラフトを作成
	- 3. NUCTの「小テスト」ツ一ルでテスト問題を公開
	- 4. (受講者はNUCTの「小テスト」ツールでテスト問題を実施 = 自動的に回収)
	- 5. NUCTの「小テスト」ツ一ルで結果を確認

# 「小テスト」ツール

- $\bullet$ 簡単なテストやアンケート、出席確認
	- •自動採点機能を用いたテストによる出席確認
	- アンケートの実施

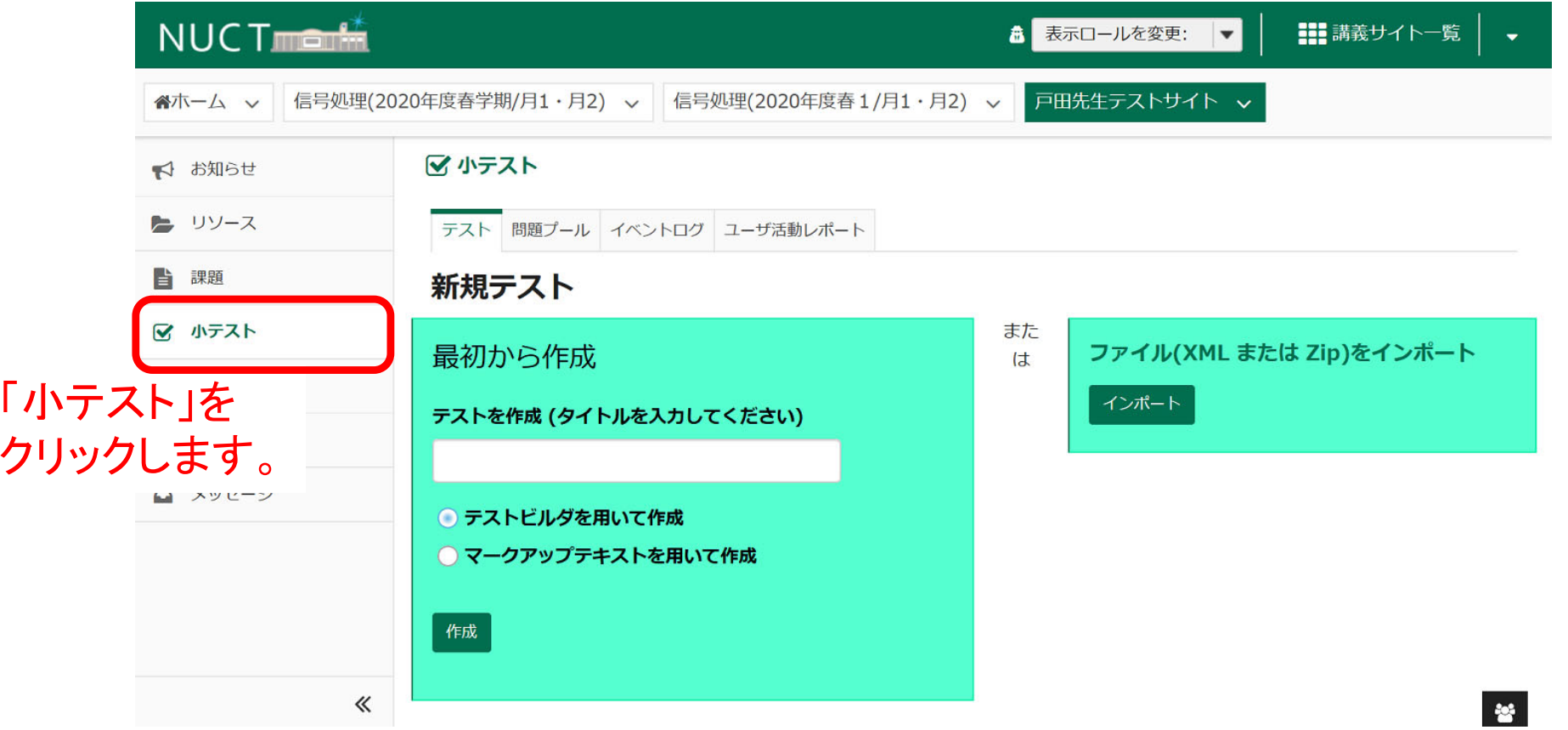

「小テスト」ツール:出席確認テストの作成

- $\bullet$ 簡単なテストやアンケート、出席確認
	- •自動採点機能を用いたテストによる出席確認
	- アンケートの実施

#### 新規テスト

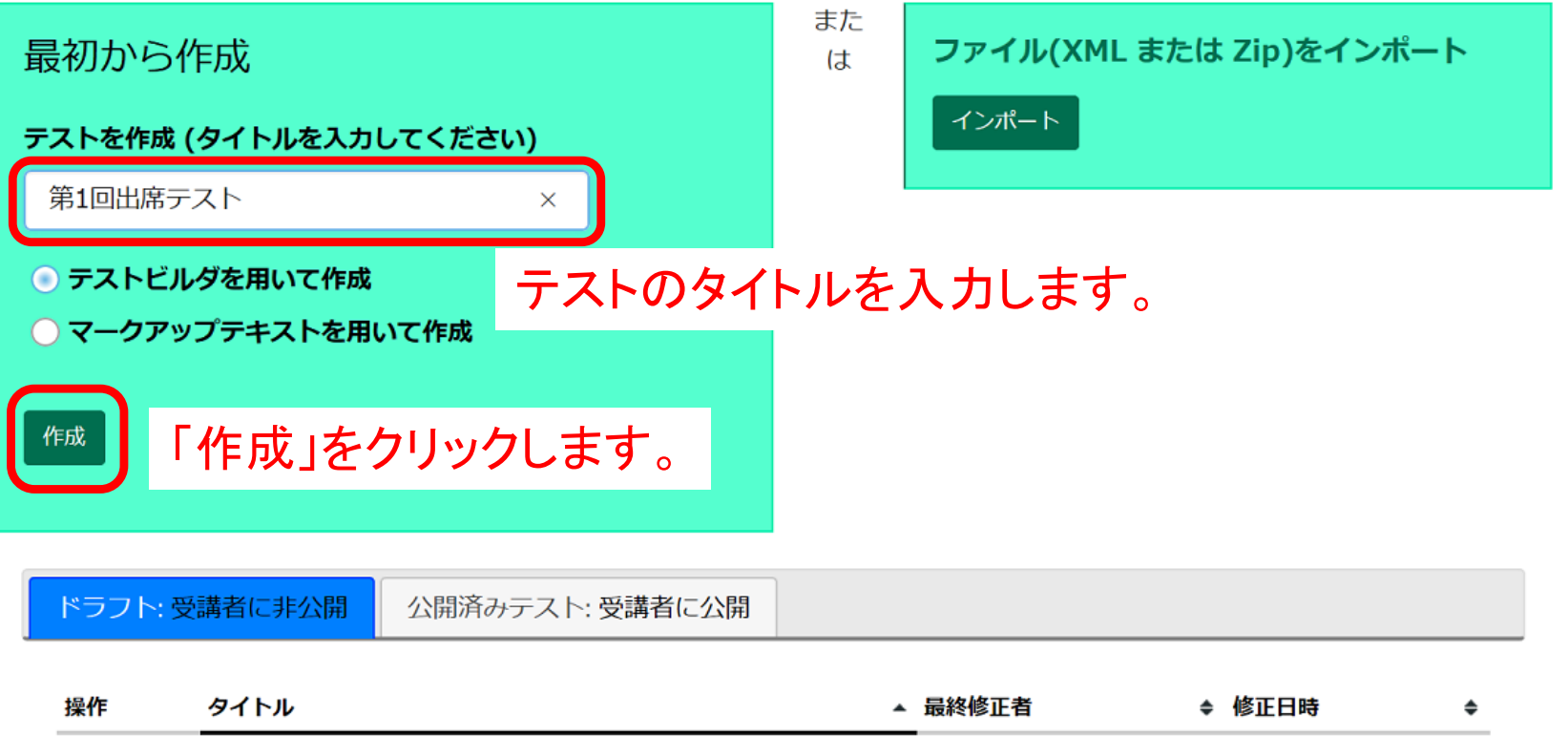

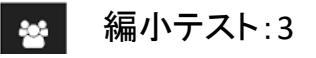

「小テスト」ツール:出席確認テストの作成

- $\bullet$ 簡単なテストやアンケート、出席確認
	- •自動採点機能を用いたテストによる出席確認
	- アンケートの実施

#### ■ 小テスト

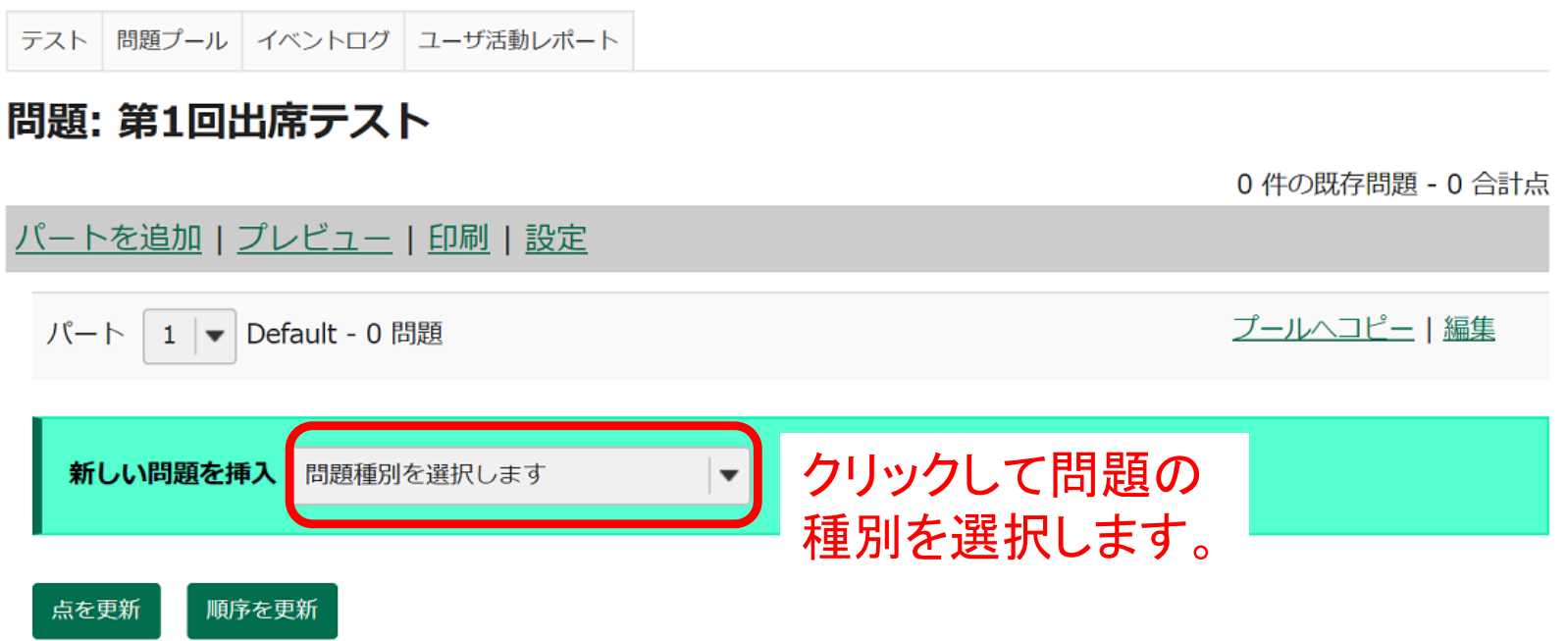

「小テスト」ツール:出席確認テストの作成

- $\bullet$ 簡単なテストやアンケート、出席確認
	- $\bullet$ 自動採点機能を用いたテストによる出席確認
	- アンケートの実施

#### ■ 小テスト

テスト 問題プール イベントログ ユーザ活動レポート

#### 問題: 第1回出席テスト

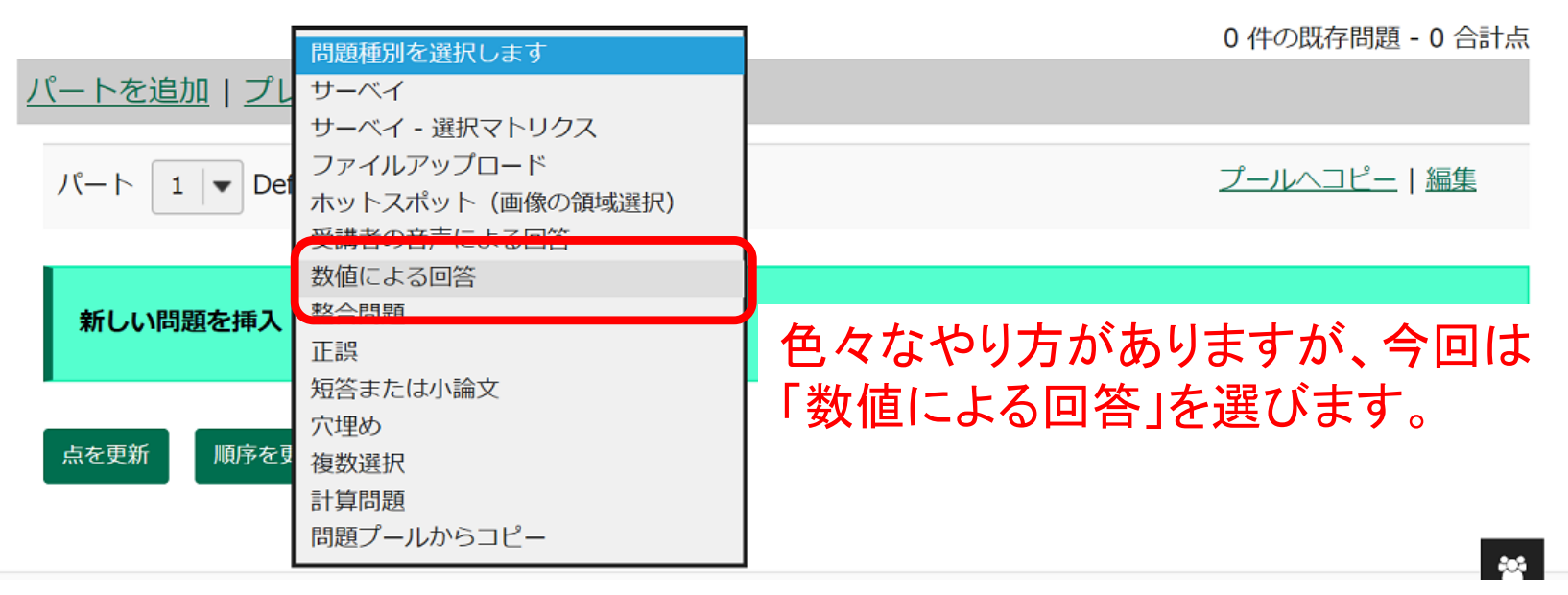

「小テスト」ツール:出席確認テストの作成

- $\bullet$ 簡単なテストやアンケート、出席確認
	- •自動採点機能を用いたテストによる出席確認
	- アンケートの実施

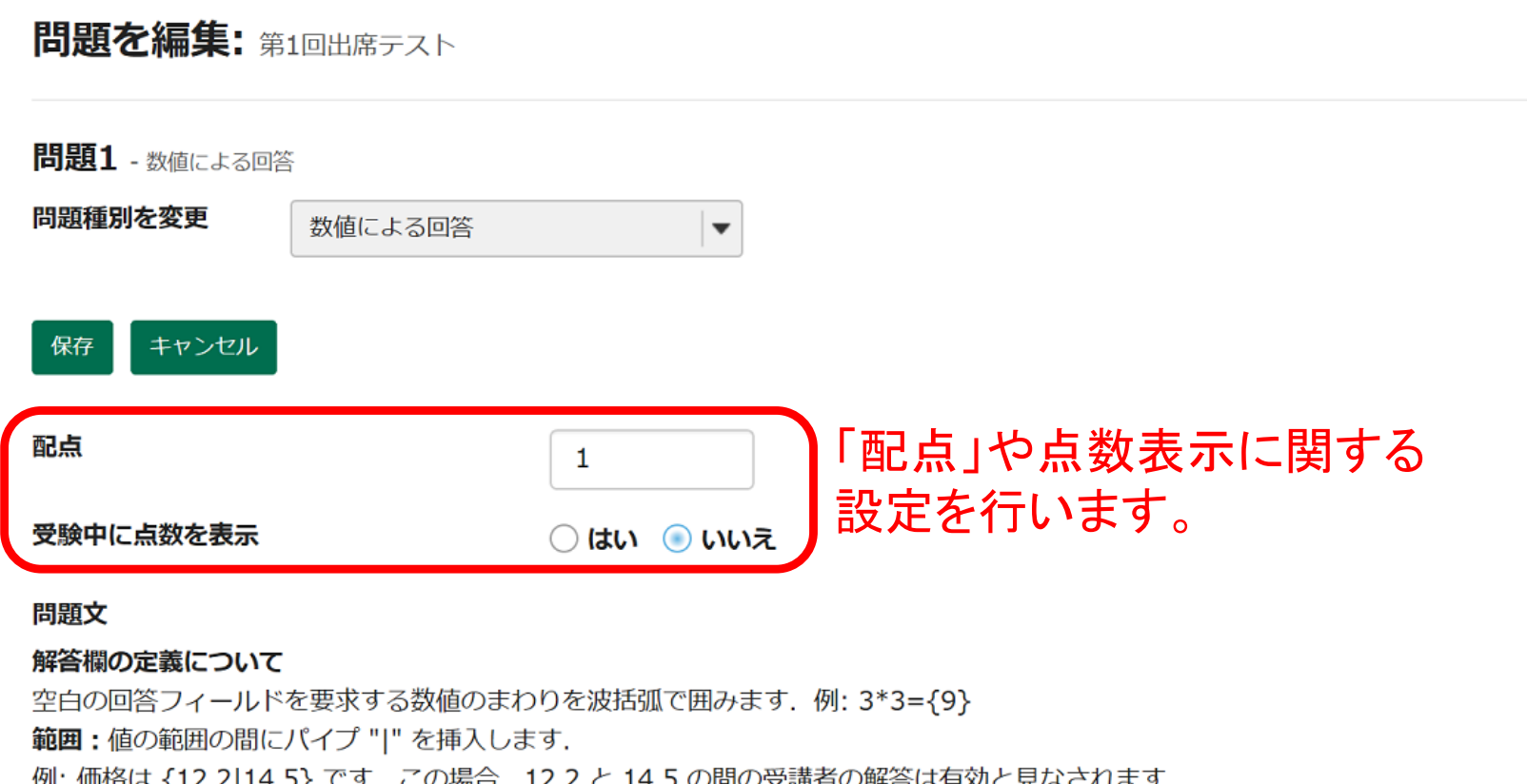

科学的表記:ピリオドは小数点記号として、文字 "E" または "e" は指数部として使用する必要があります. 例: アボガドロ数は {6.022E23} です.

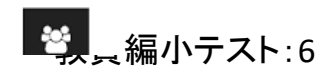

# 「小テスト」ツール:出席確認テストの作成

- •簡単なテストやアンケート、出席確認
	- $\bullet$ 自動採点機能を用いたテストによる出席確認
	- アンケートの実施

## ※例えば講義に出席していないと 分からないような問題を出します。

#### 注意:

科学的表記については、ピリオドは小数点記号として使用する必要があります。 他の文字 (例えば, \$ や %) は, 必要であれば, 波括弧の外に置くことができます. 例: 3/10 = {30}% (30 だけが空白回答フィールドに入力される必要があります) 範囲のある値を定義する際は、パイプ "|" の前の値がパイプの後の値より小さくなっている必要があります. (例: {12.2|14.5})

本日の講義開始時に出した問題の答えはいくつ?{128} 添付ファイル 問題文を記入します。問題種別によっては、 添付ファイルがありません 自動採点が可能です。 添付ファイルを追加

「小テスト」ツール:出席確認テストの作成

- $\bullet$ 簡単なテストやアンケート、出席確認
	- •自動採点機能を用いたテストによる出席確認
	- アンケートの実施

必要に応じて、正解・不正解した際に与える フィードバックを入力します。

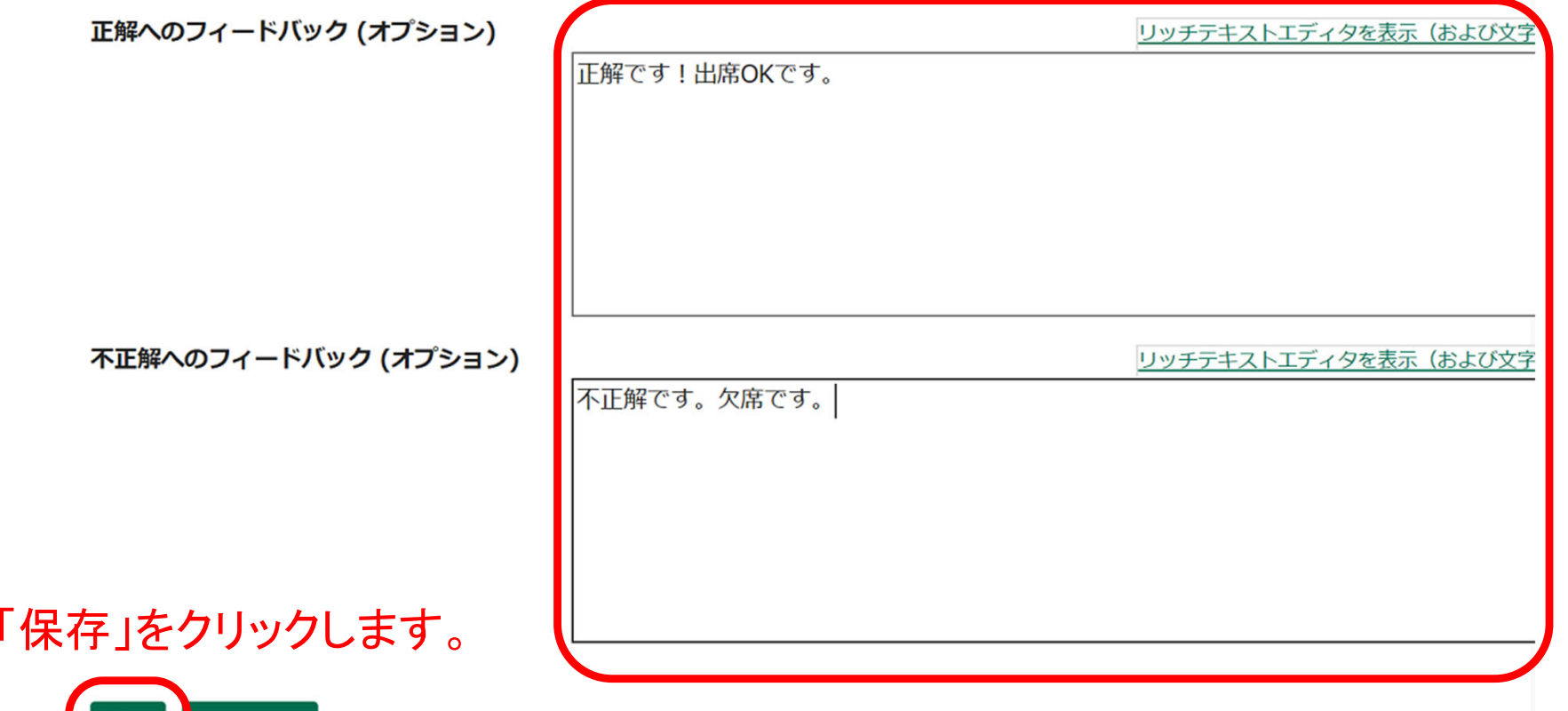

「小テスト」ツール:出席確認テストの作成

- $\bullet$ 簡単なテストやアンケート、出席確認
	- •自動採点機能を用いたテストによる出席確認
	- アンケートの実施

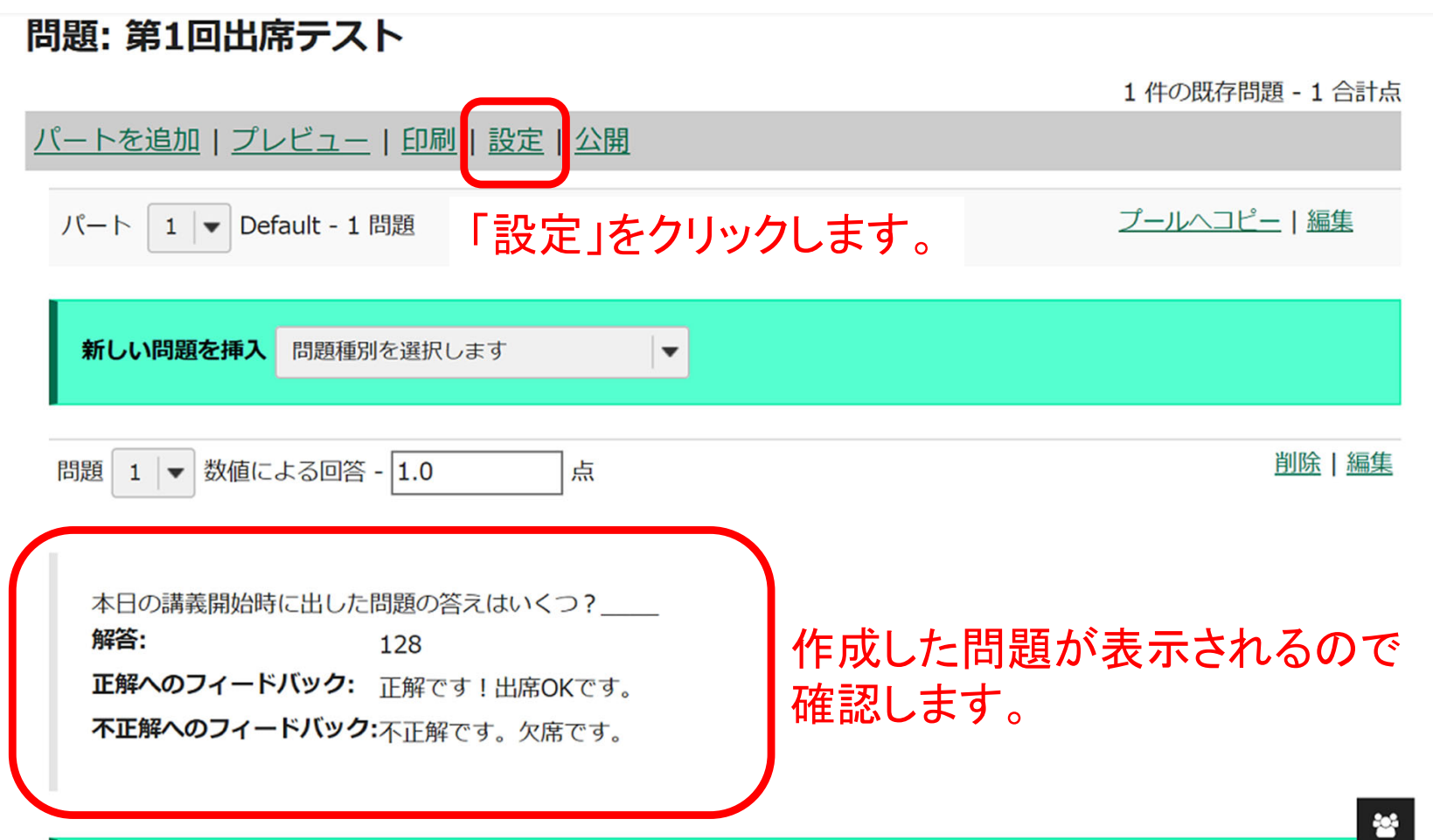

「小テスト」ツール:出席確認テストの作成

- $\bullet$ 簡単なテストやアンケート、出席確認
	- •自動採点機能を用いたテストによる出席確認
	- アンケートの実施

## 設定 - 第1回出席テスト

すべて展開

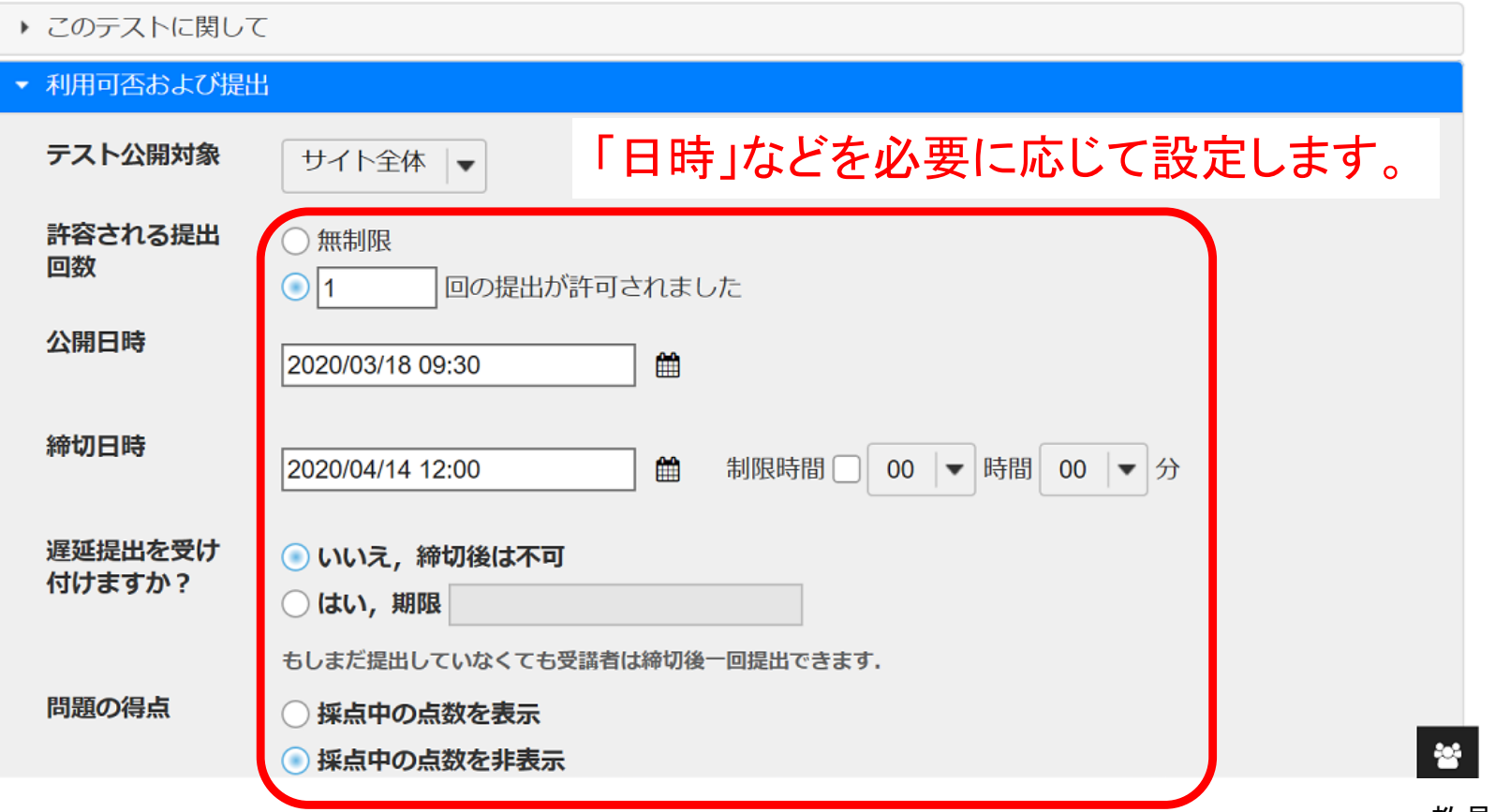

「小テスト」ツール:出席確認テストの作成

- $\bullet$ 簡単なテストやアンケート、出席確認
	- $\bullet$ 自動採点機能を用いたテストによる出席確認
	- アンケートの実施

【注】「保存」はドラフトの保存となります。 最終的には、「公開」手続きが必要となります。

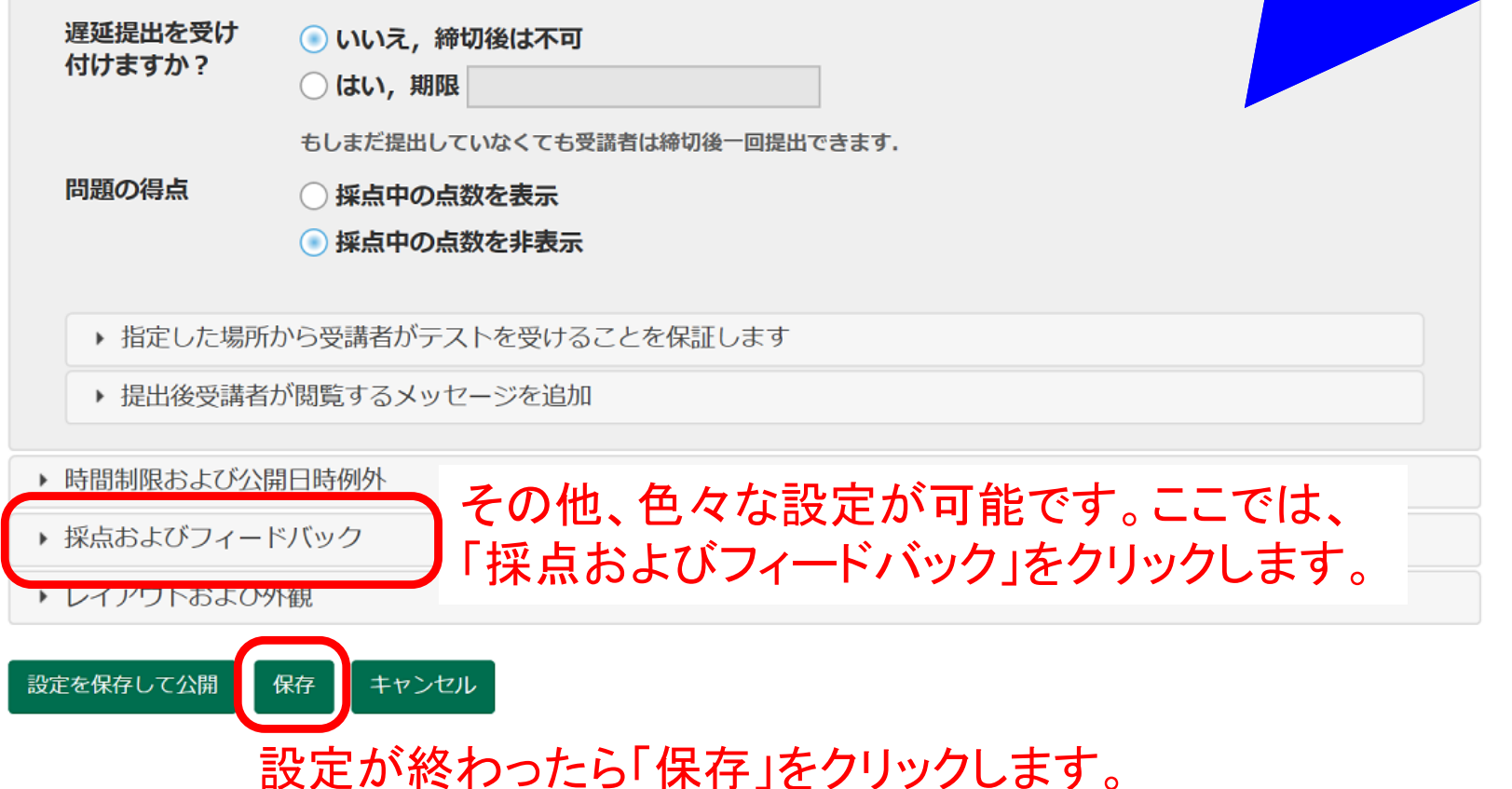

「小テスト」ツール:出席確認テストの作成

- $\bullet$ 簡単なテストやアンケート、出席確認
	- •自動採点機能を用いたテストによる出席確認
	- アンケートの実施

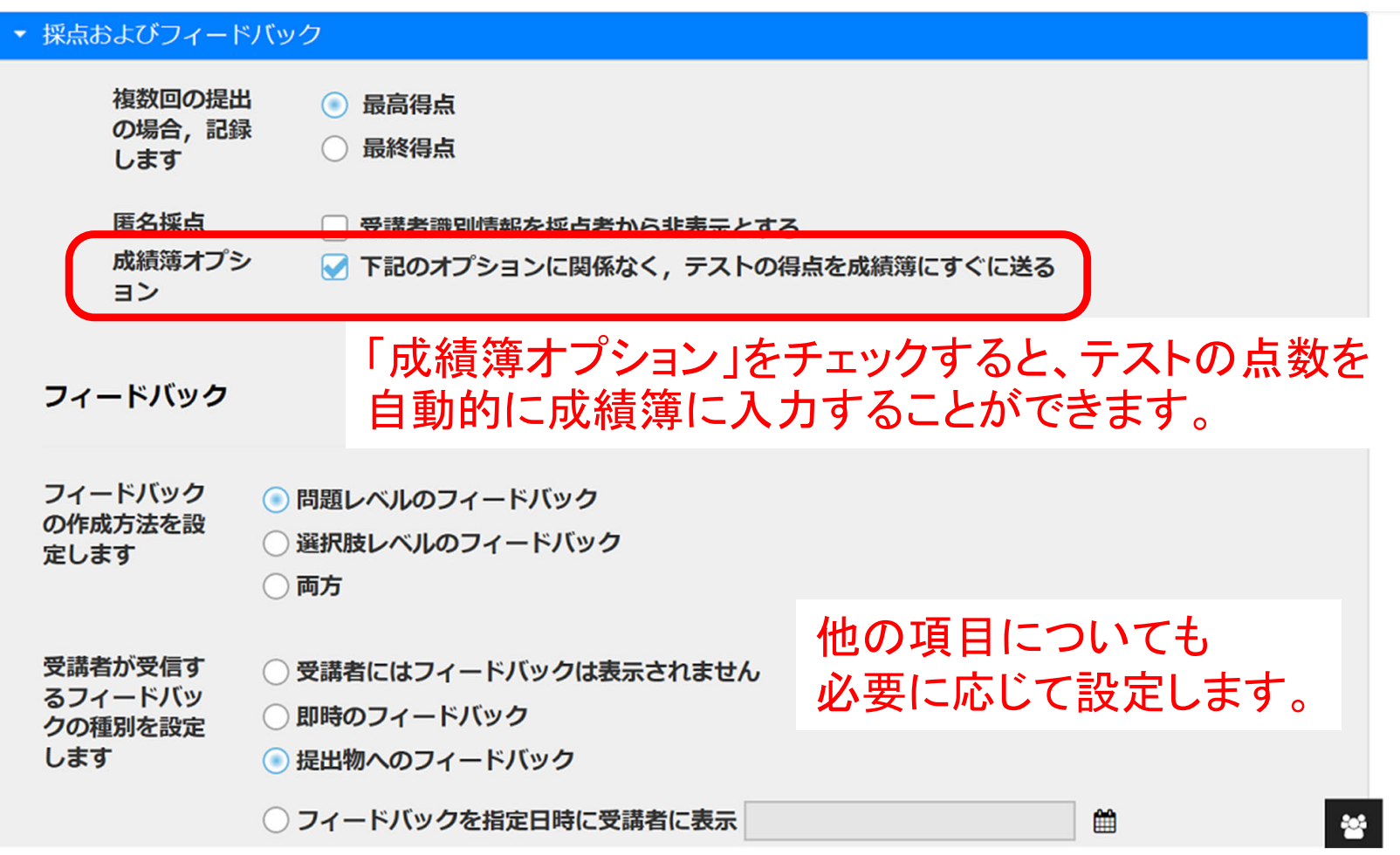

「小テスト」ツール:出席確認テストの作成

- $\bullet$ 簡単なテストやアンケート、出席確認
	- $\bullet$ 自動採点機能を用いたテストによる出席確認
	- アンケートの実施

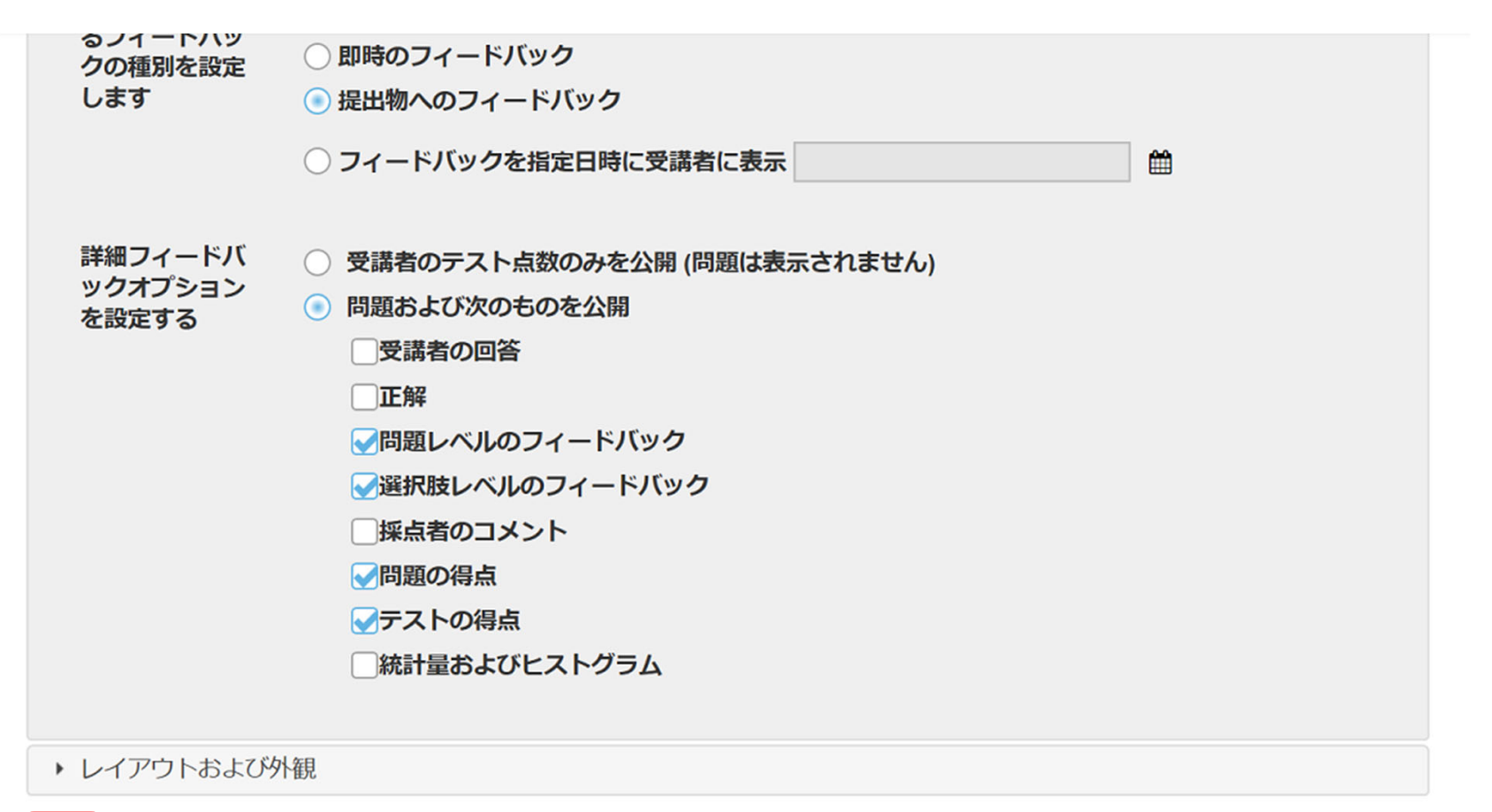

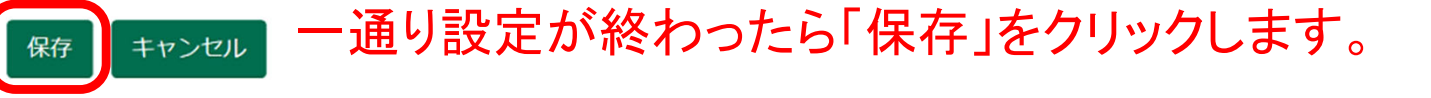

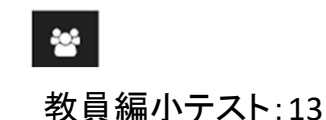

「小テスト」ツール:出席確認テストの作成

- •簡単なテストやアンケート、出席確認
	- $\bullet$ 自動採点機能を用いたテストによる出席確認
	- アンケートの実施

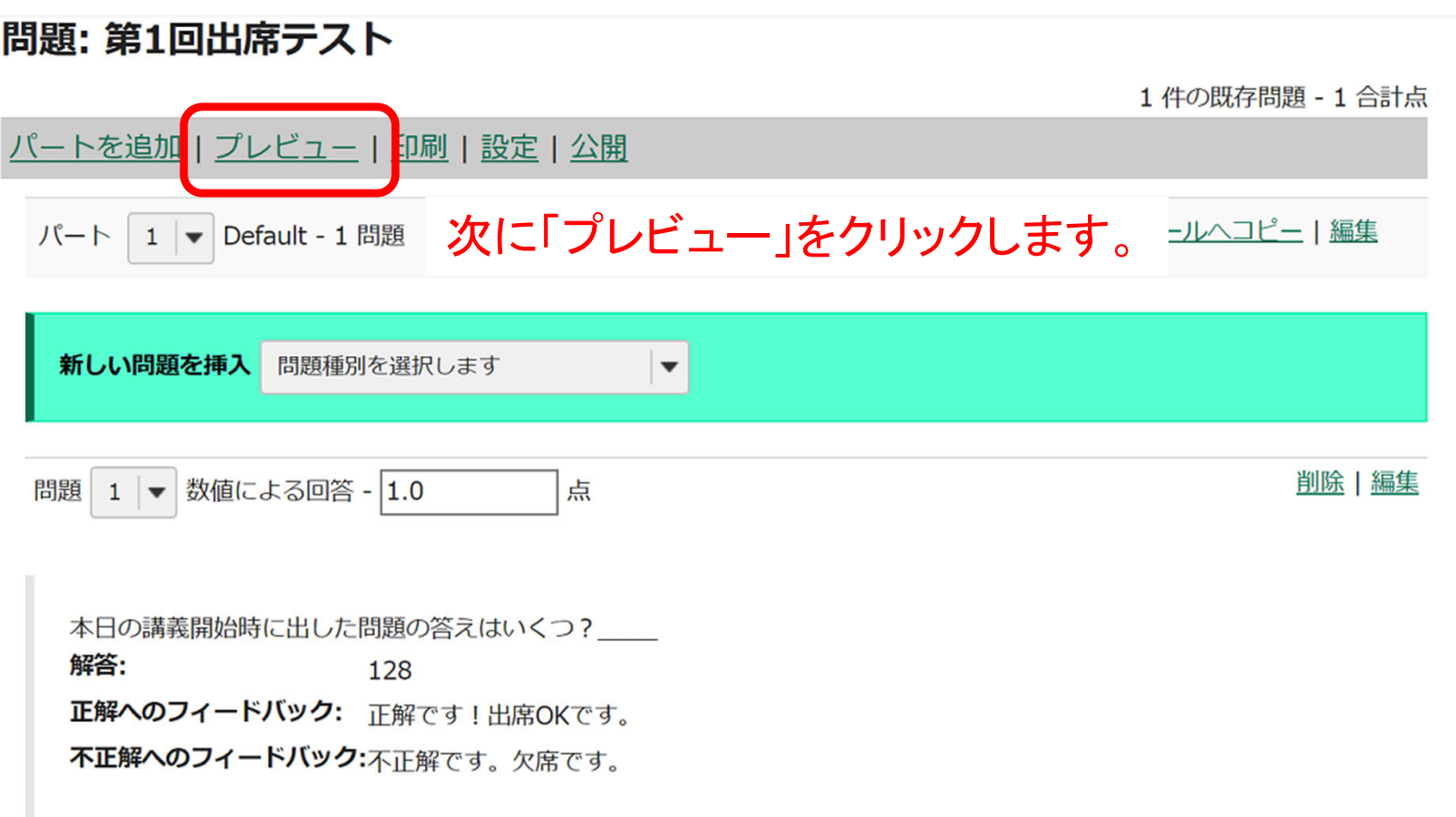

參

「小テスト」ツール:出席確認テストの作成

- •簡単なテストやアンケート、出席確認
	- $\bullet$ 自動採点機能を用いたテストによる出席確認
	- アンケートの実施

「プレビュー」で受講者からの 見え方を確認できます。

■ 小テスト

-<br>テストプレビュー - このテストの受講者への表示の例です 完了

#### テストを開始

"第1回出席テスト" for 戸田先生テストサイト

このテストは締切です. 火曜日, 2020-4-14 12:00 午後. このテストは時間制限がありません。 このテストを1回提出できます.

キャンセル「テストを開始」をクリックします。 テストを開始

 $\mathbf{u}$ テストプレビュー - このテストの受講者への表示の例です 完了

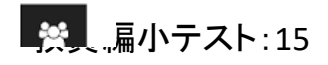

「小テスト」ツール:出席確認テストの作成

- $\bullet$ 簡単なテストやアンケート、出席確認
	- •自動採点機能を用いたテストによる出席確認
	- アンケートの実施

第1回出席テスト

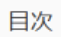

 $J(-1)1 -$ 

問題 1 / 1

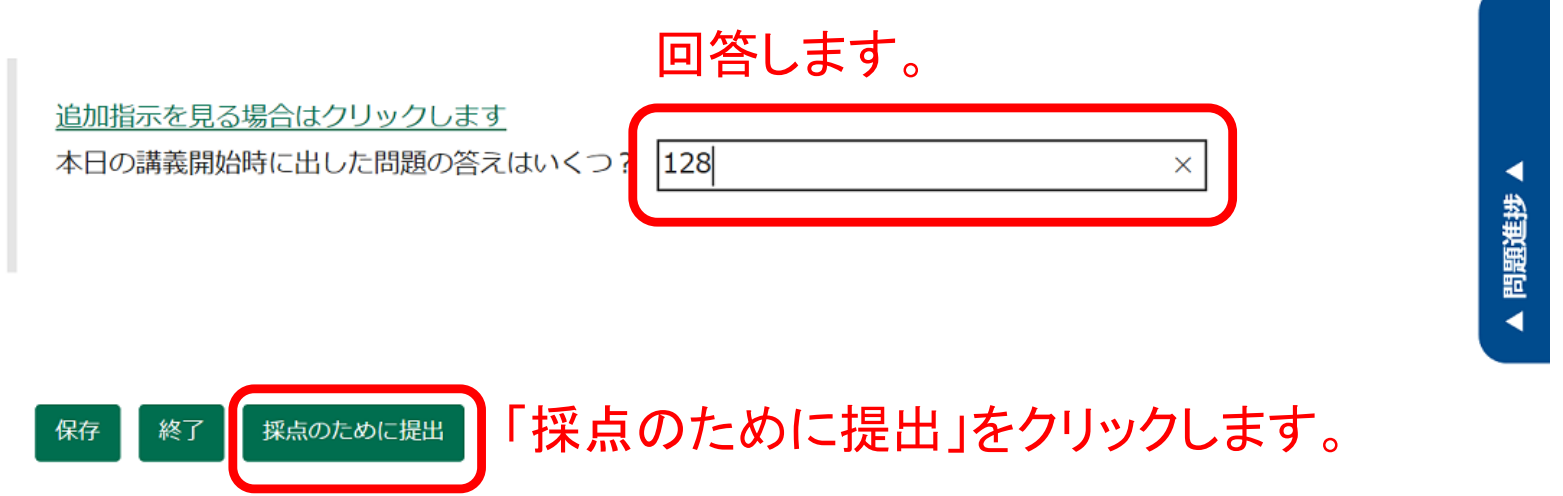

# 「小テスト」ツール:出席確認テストの作成

- •簡単なテストやアンケート、出席確認
	- $\bullet$ 自動採点機能を用いたテストによる出席確認
	- アンケートの実施

#### ■ 小テスト

[i]<br>テストプレビュー - このテストの受講者への表示の例です<mark> 完了</mark>

#### テスト提出警告

- ▲ 採点のためにこのテストを提出しようとしています. 本当によければ採点のために提出をクリックしてください。 もしそうでなければ、前をクリックして前の画面に戻ってください.
- コース名 戸田先生テストサイト
- 作成者 戸田 智基

テストタイトル第1回出席テスト

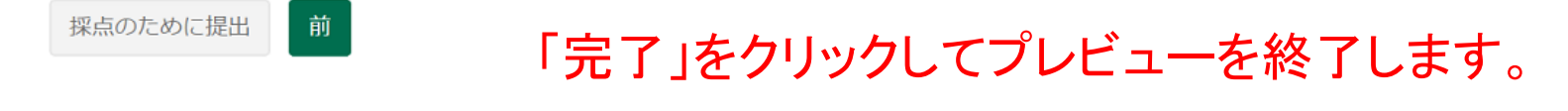

「ill <sub>テストプレビュー - このテストの受講者への表示の例で</sub> 完了

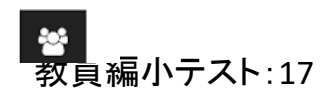

「小テスト」ツール:出席確認テストの作成

- •簡単なテストやアンケート、出席確認
	- $\bullet$ 自動採点機能を用いたテストによる出席確認
	- アンケートの実施

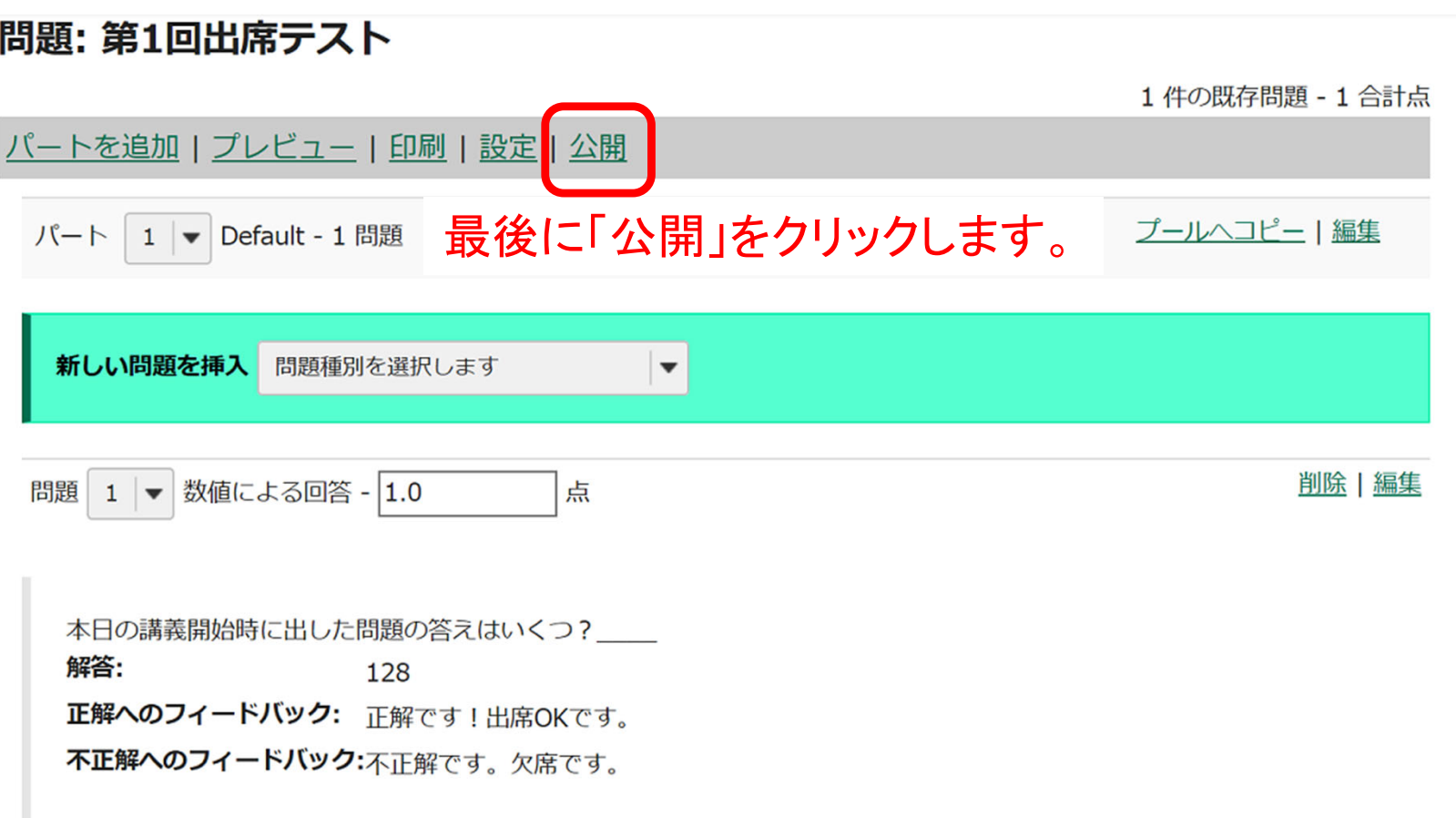

參

「小テスト」ツール:出席確認テストの作成

- $\bullet$ 簡単なテストやアンケート、出席確認
	- •自動採点機能を用いたテストによる出席確認
	- アンケートの実施

#### ☑ 小テスト

#### 「公開」をクリックします。 テストを公開

設定を確認し通知レベルを調整します. テストを今, 受講者に見えるようにする場合は公開をクリックします. テストを延期また は編集する場合はキャンセルをクリックします.設定を修正する場合は設定を編集をクリックします.

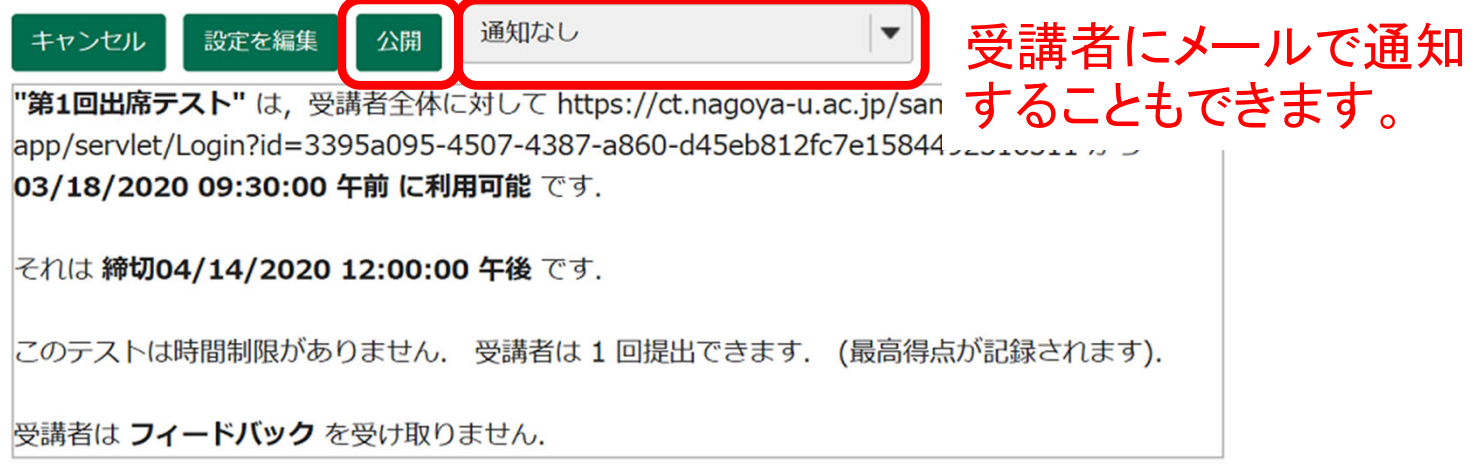

「小テスト」ツール:出席確認テストの作成

•簡単なテストやアンケート、出席確認

○マークアップテキストを用いて作成

- •自動採点機能を用いたテストによる出席確認
- アンケートの実施

作成

「公開済みテスト」の一覧に表示されます。受講者は 「状態」が「有効」になっているテストを実施できます。

※ぜひ受講者としてログインして

テストを提出してみて下さい。

ドラフト:受講者に非公開 公開済みテスト:受講者に公開

表示:: すべてのセクション | 有効: 受験できるように受講者に公開 | 非アクティブ: 受験できるように受講者に公開しない

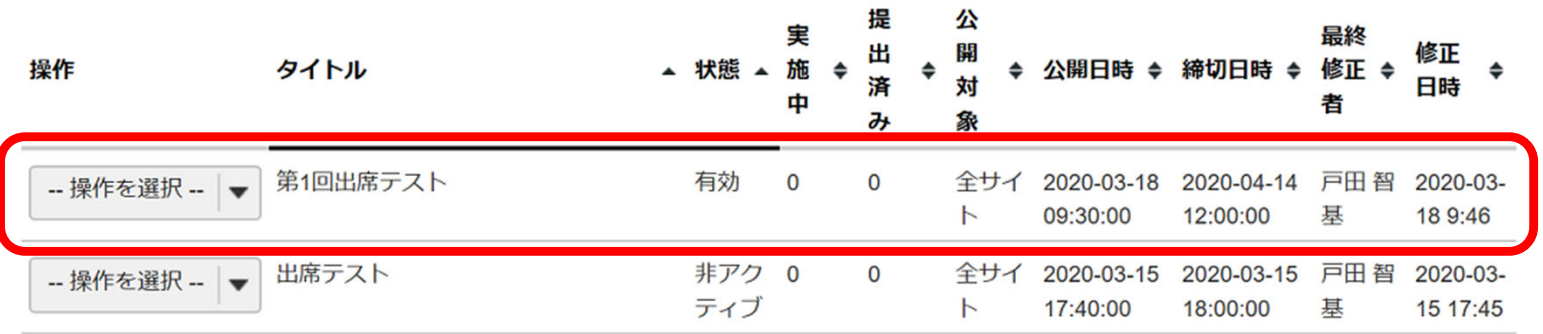

# 「小テスト」ツール:出席確認テストの結果確認

- •簡単なテストやアンケート、出席確認
	- •自動採点機能を用いたテストによる出席確認
	- アンケートの実施

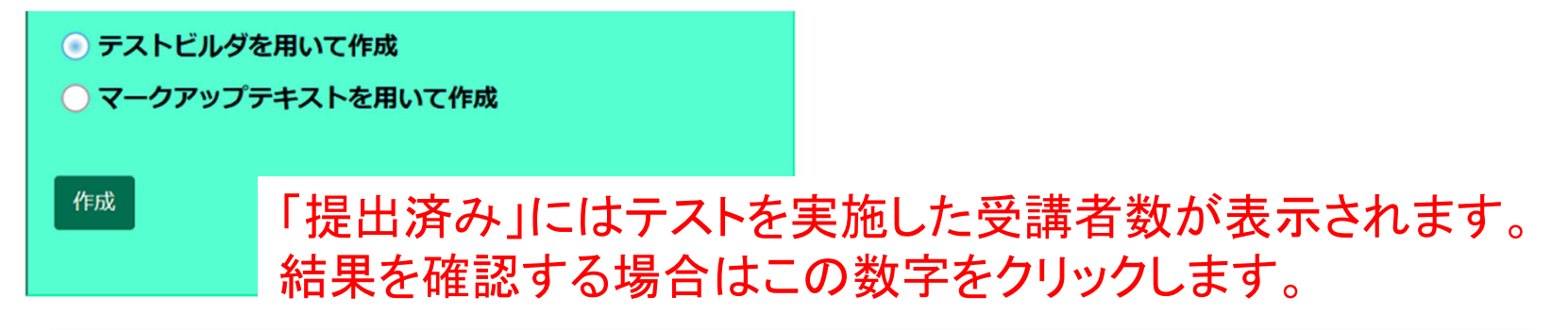

ドラフト:受講者に非公開 公開済みテスト:受講者に公開

表示:: すべてのセクション | 有効: 受験できるように受講者に公開 | 非アクティブ: 受験できるように受講者に公開しない

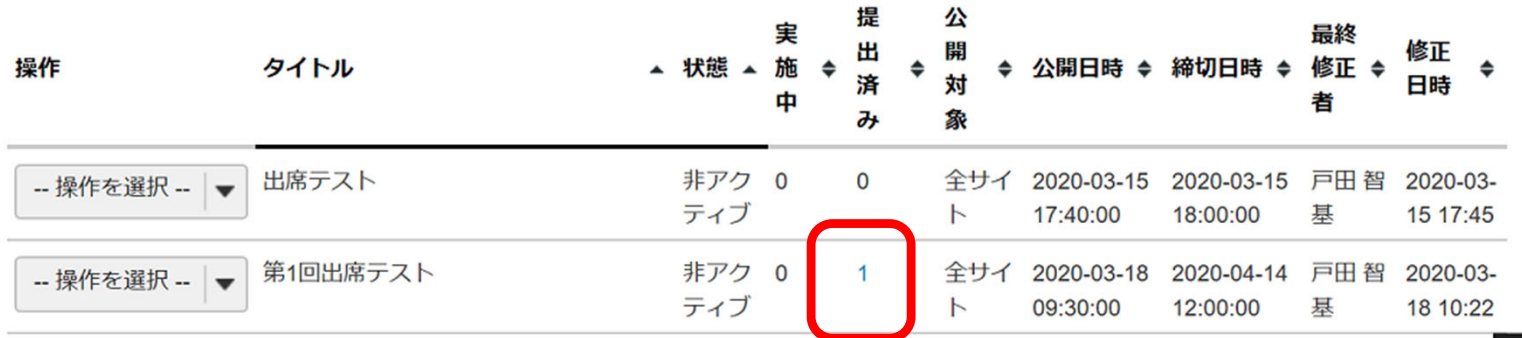

教員編小テスト:21

「小テスト」ツール:出席確認テストの結果確認

- •簡単なテストやアンケート、出席確認
	- •自動採点機能を用いたテストによる出席確認
	- アンケートの実施

## 得点: 第1回出席テスト

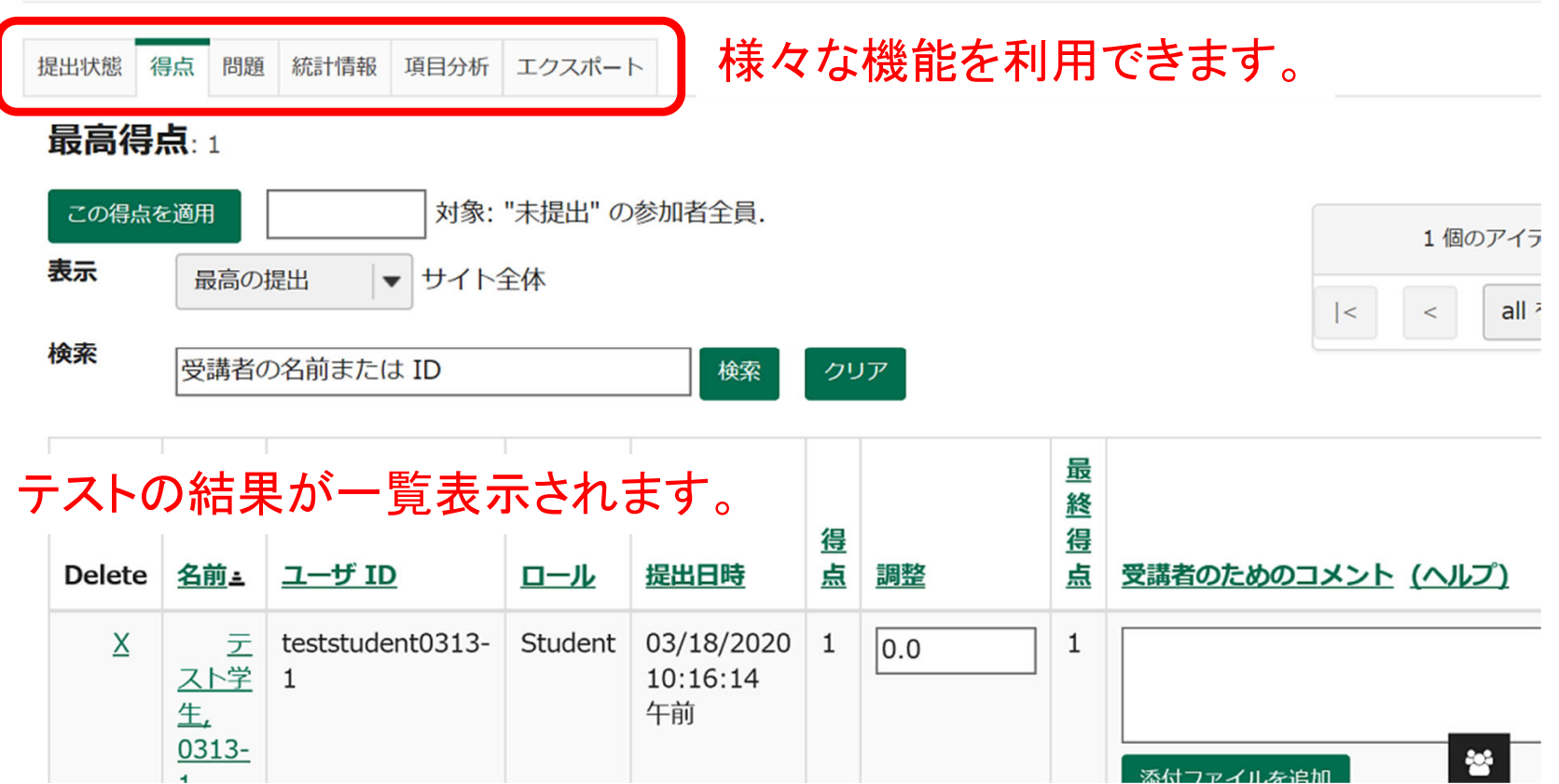

「小テスト」ツール:アンケート

- $\bullet$ 簡単なテストやアンケート、出席確認
	- 自動採点機能を用いたテストによる出席確認
	- アンケートの実施

先と同様に新規テストを作成していきます。

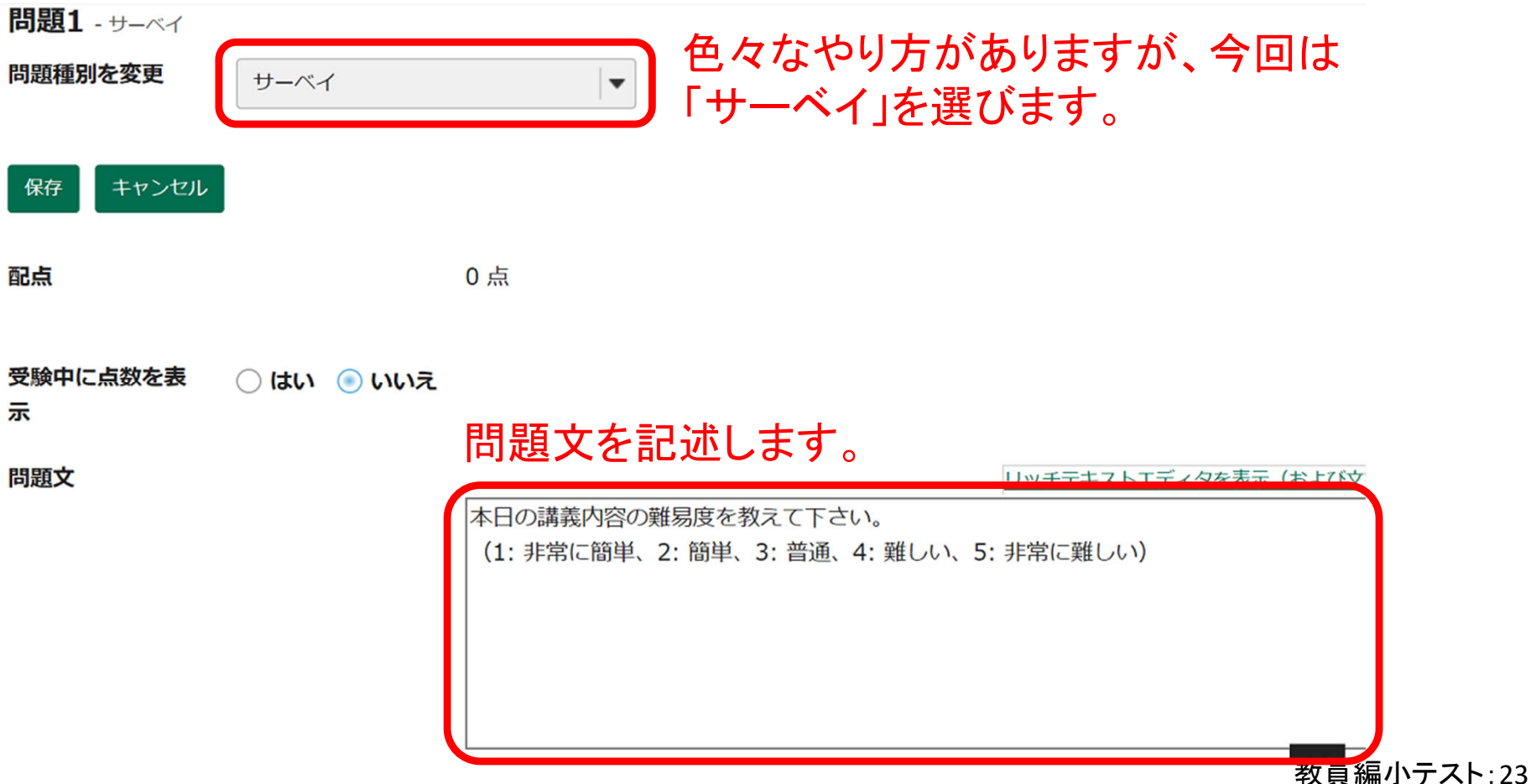

「小テスト」ツール:アンケート

- $\bullet$ 簡単なテストやアンケート、出席確認
	- •自動採点機能を用いたテストによる出席確認
	- アンケートの実施

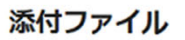

添付ファイルがありません

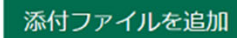

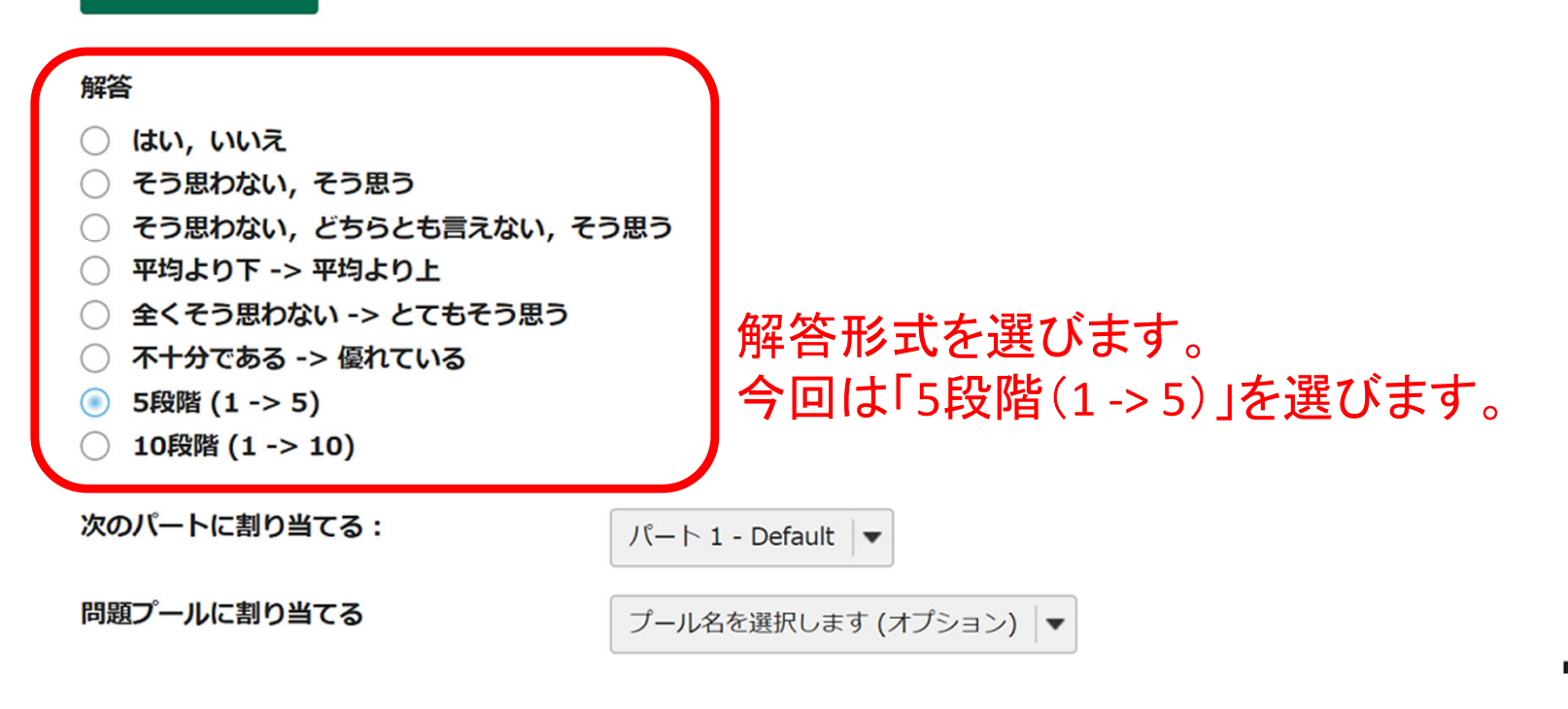

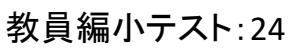

「小テスト」ツール:アンケート

- $\bullet$ 簡単なテストやアンケート、出席確認
	- •自動採点機能を用いたテストによる出席確認
	- アンケートの実施

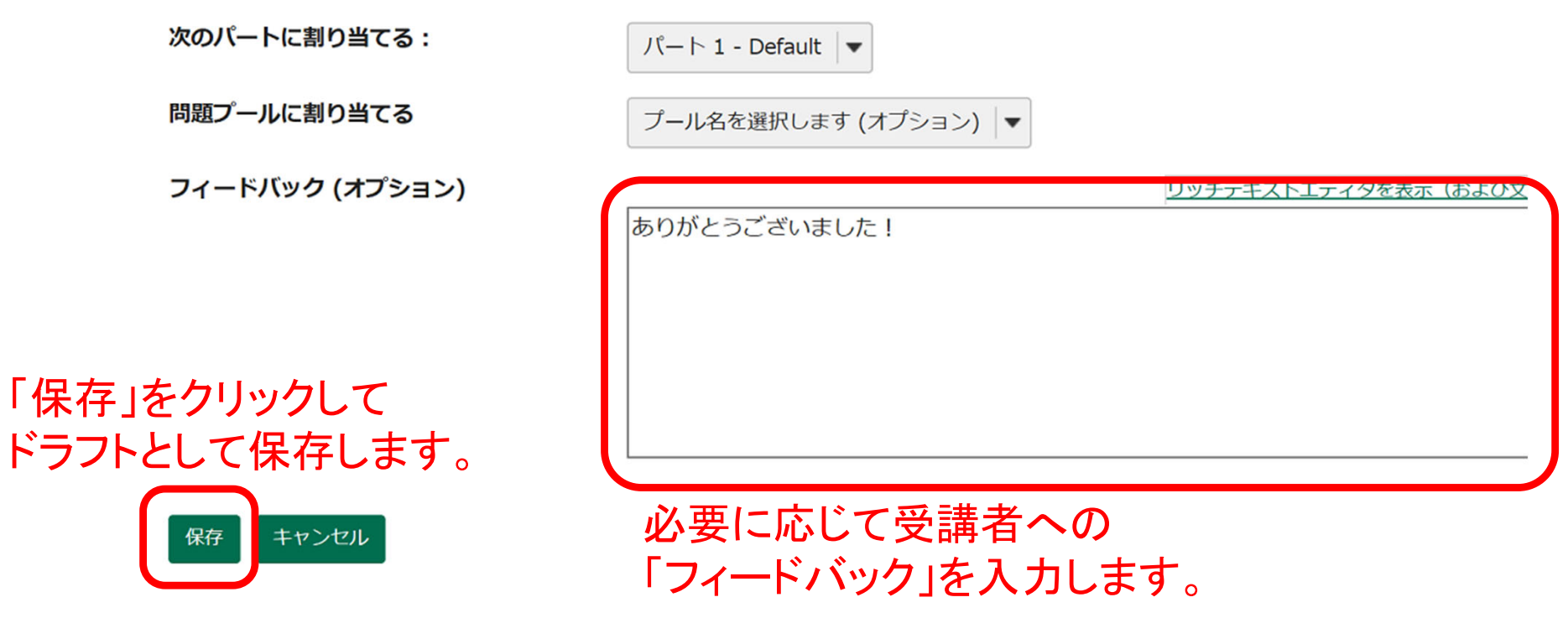

「小テスト」ツール:アンケート

- $\bullet$ 簡単なテストやアンケート、出席確認
	- •自動採点機能を用いたテストによる出席確認
	- アンケートの実施

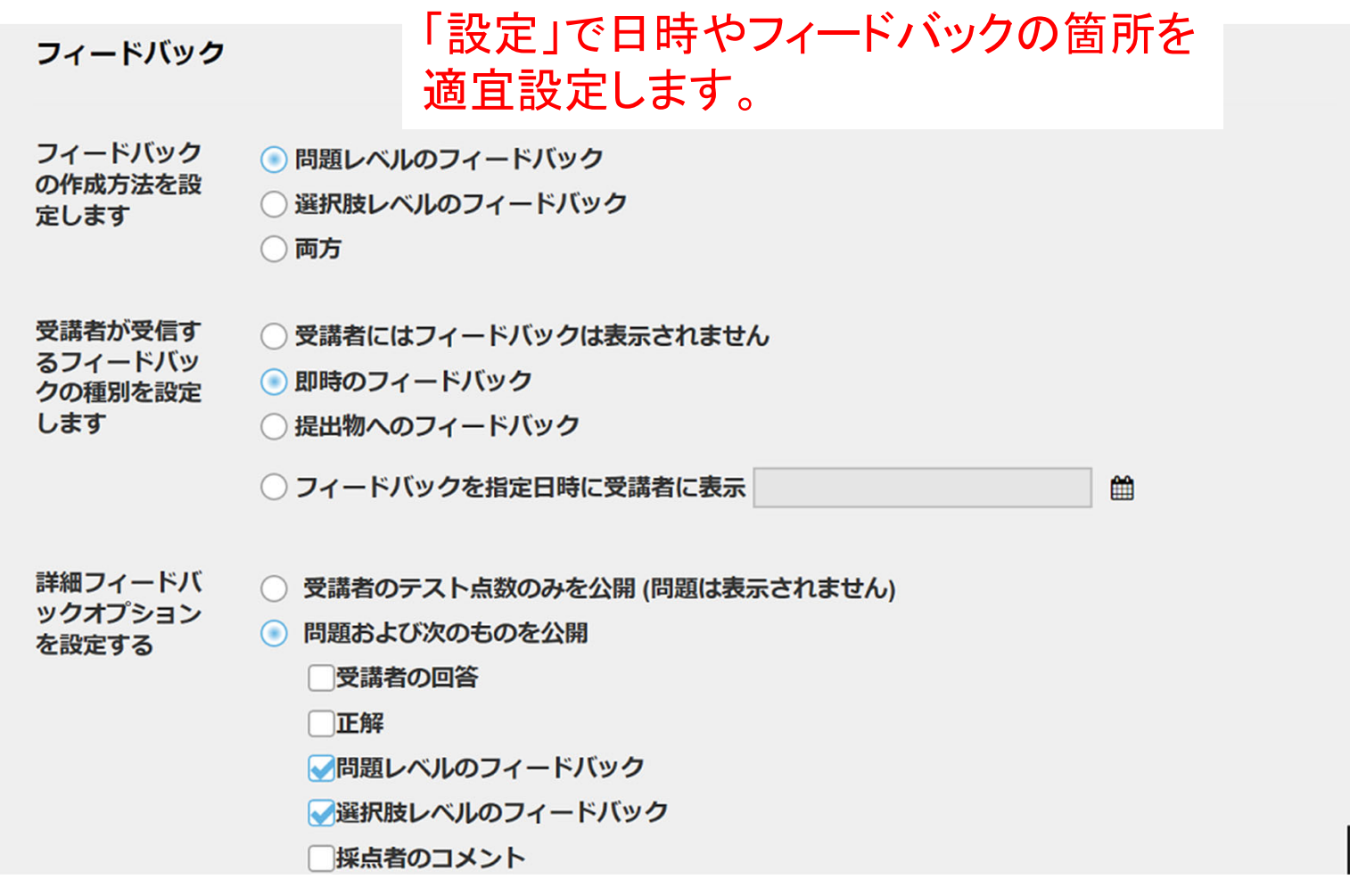

教員編小テスト:26

「小テスト」ツール:アンケート

- $\bullet$ 簡単なテストやアンケート、出席確認
	- •自動採点機能を用いたテストによる出席確認
	- アンケートの実施

#### 第1回アンケート

フィードバックを表示(プレビュー中は利用できません) 目次

 $J(-1)1 -$ 

## 「プレビュー」でテスト内容を確認します。

問題 1 / 1

本日の講義内容の難易度を教えて下さい。 (1: 非常に簡単、2: 簡単、3: 普通、4: 難しい、5: 非常に難しい) ▲ 問題進捗 ▲  $\bigcirc$  1  $\bigcirc$  2  $\bigcirc$  3  $\bigcirc$  4  $\bigcirc$  5 **AN** 

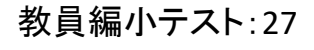

「小テスト」ツール:アンケート

- $\bullet$ 簡単なテストやアンケート、出席確認
	- $\bullet$ 自動採点機能を用いたテストによる出席確認
	- アンケートの実施

最終的に「公開」手続きを行います。 公開済みテストの方に一覧表示されます。

ドラフト:受講者に非公開 公開済みテスト:受講者に公開

表示:: すべてのセクション | 有効: 受験できるように受講者に公開 | 非アクティブ: 受験できるように受講者に公開しない

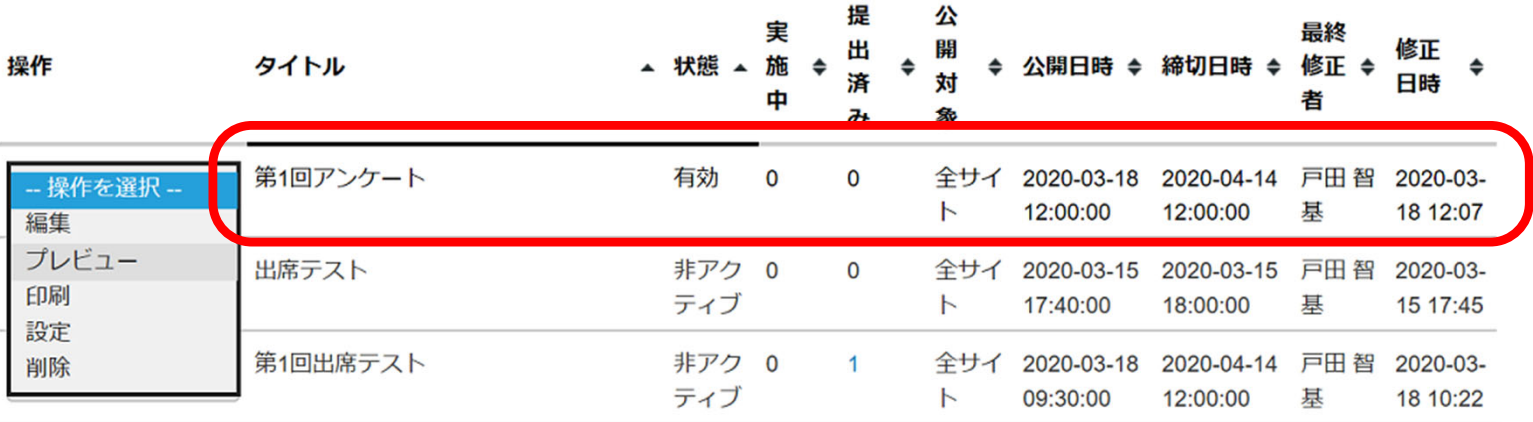